# **Application for Issue of NOC to Abstract Ground Water (NOCAP)**

## **Renewal of NOC**

Applicant can apply for renewal of NOC in 90 days advance, before expiry of NOC.

### **Steps for applying renewal of NOC**

1. Go to **Apply** -> **Renew Application** and select one of **Industry / Infrastructure / Mining.**

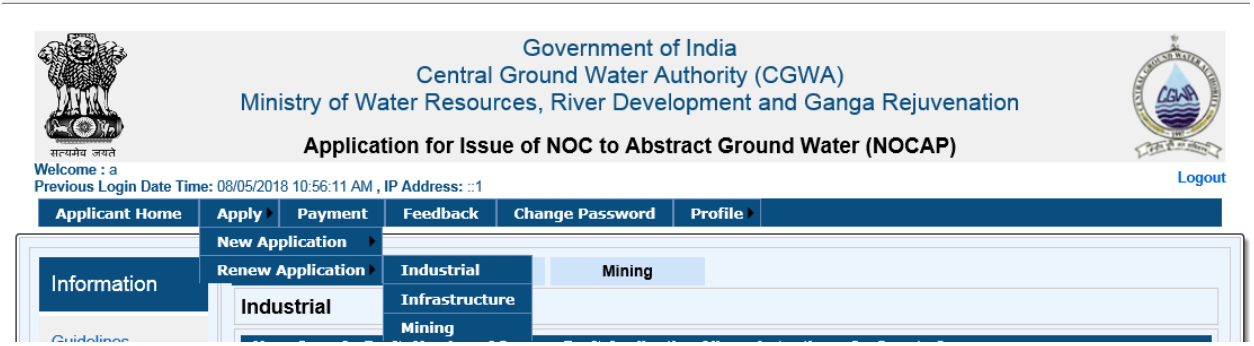

2. A list will be displayed for which NOC is due for Renewal (In 90 days advance) as shown in below.

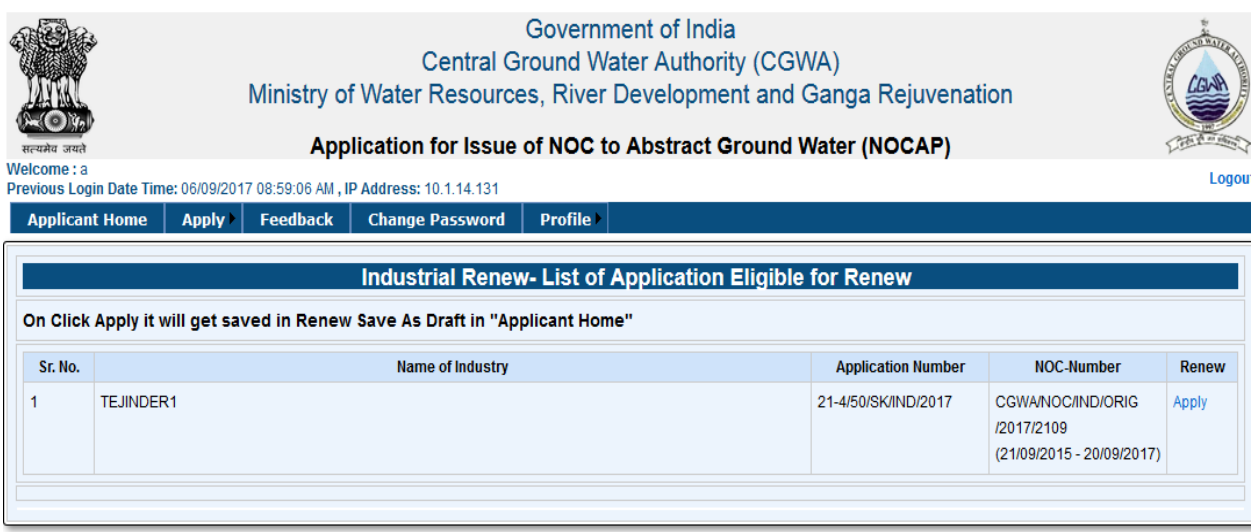

3. Click on "**Apply"** link button under Renew Column. A Screen will appear as given below.

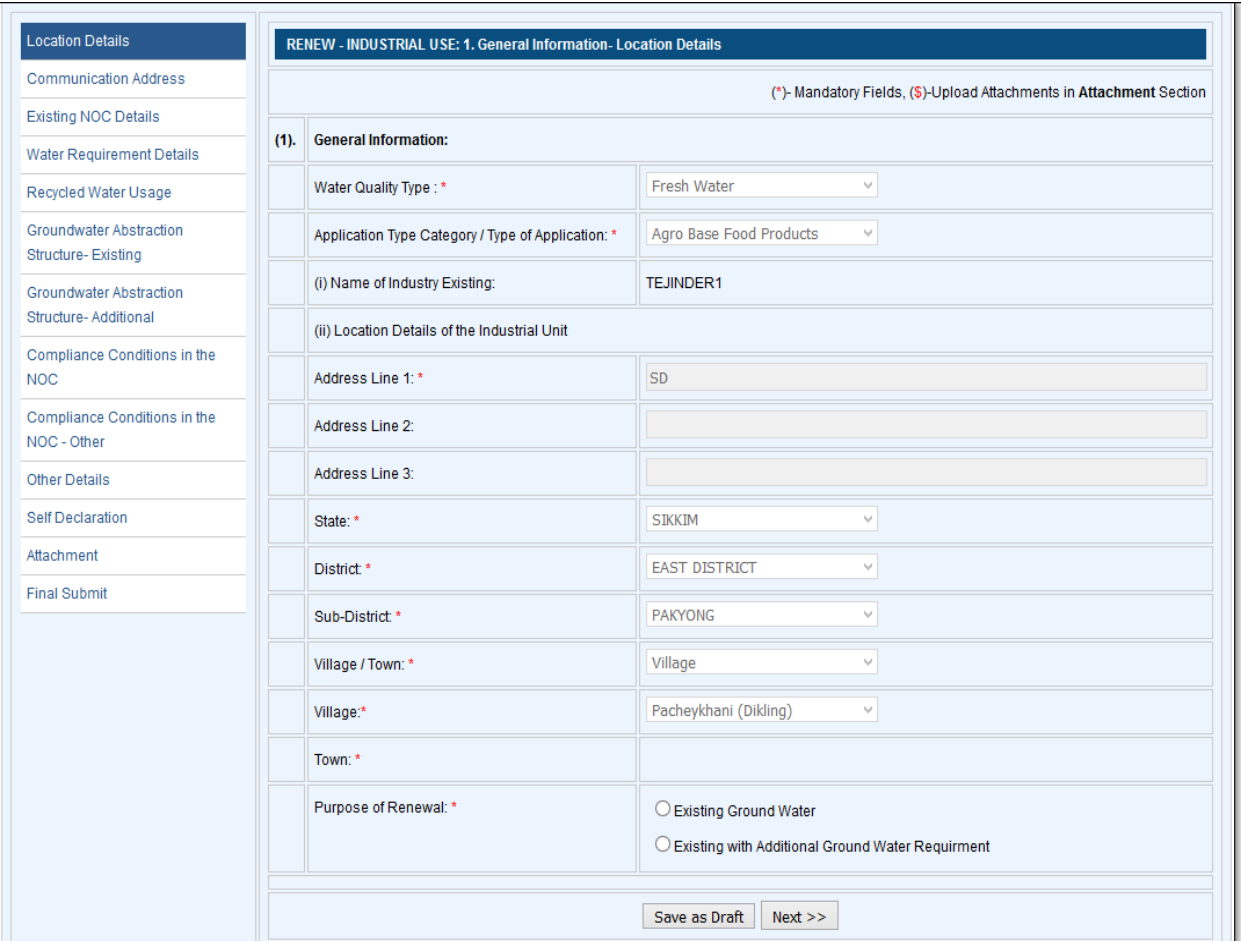

- 4. Fill in the required information and click "**Next"** button for proceed. Follow this step for further screens.
- 5. On "**Attachment**" page, select browse and upload to attach documents in respective tabs.

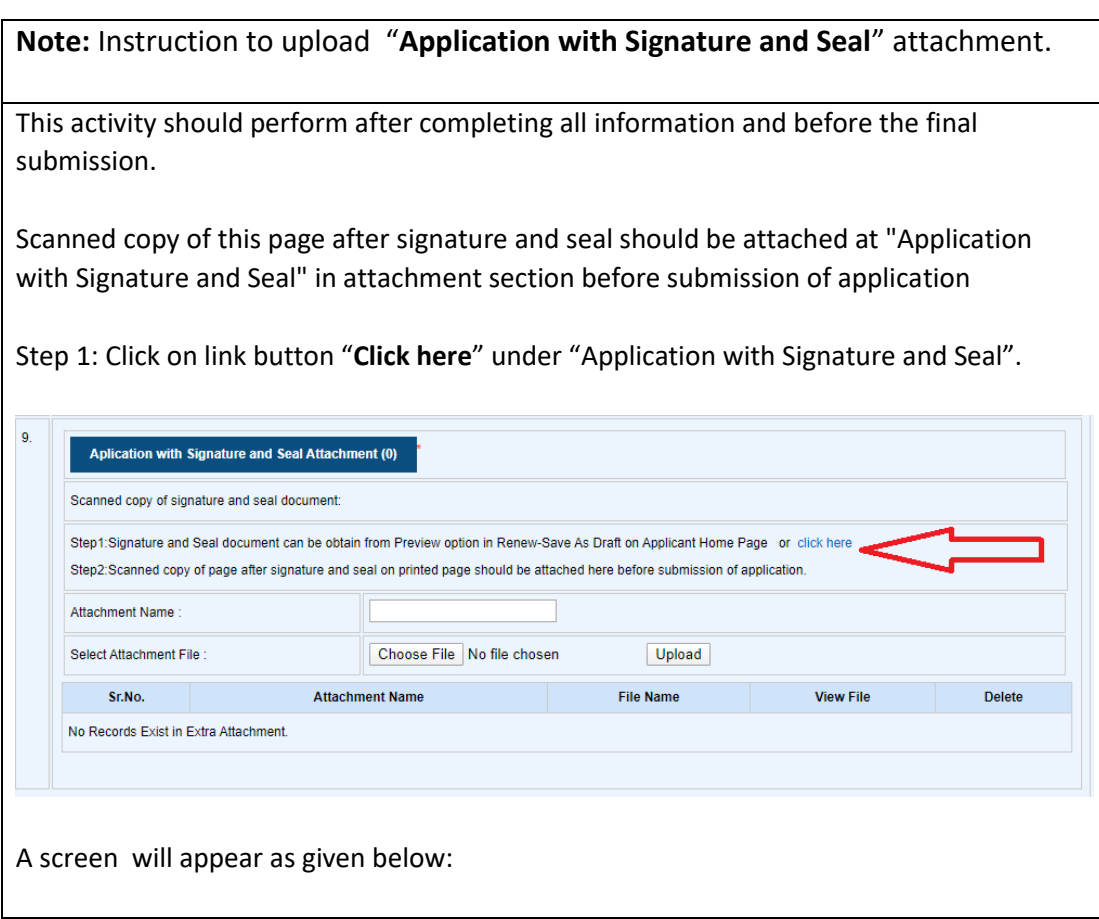

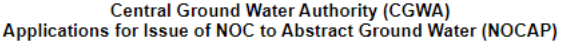

#### Application for Renew of NOC Issued to Existing Industrial Projects Abstracting GroundWater (Save As Draft Application For Renewal of NOC)

Application Number: 21-4/43/SK/IND/2020

**Applied For Renewal: 1st** 

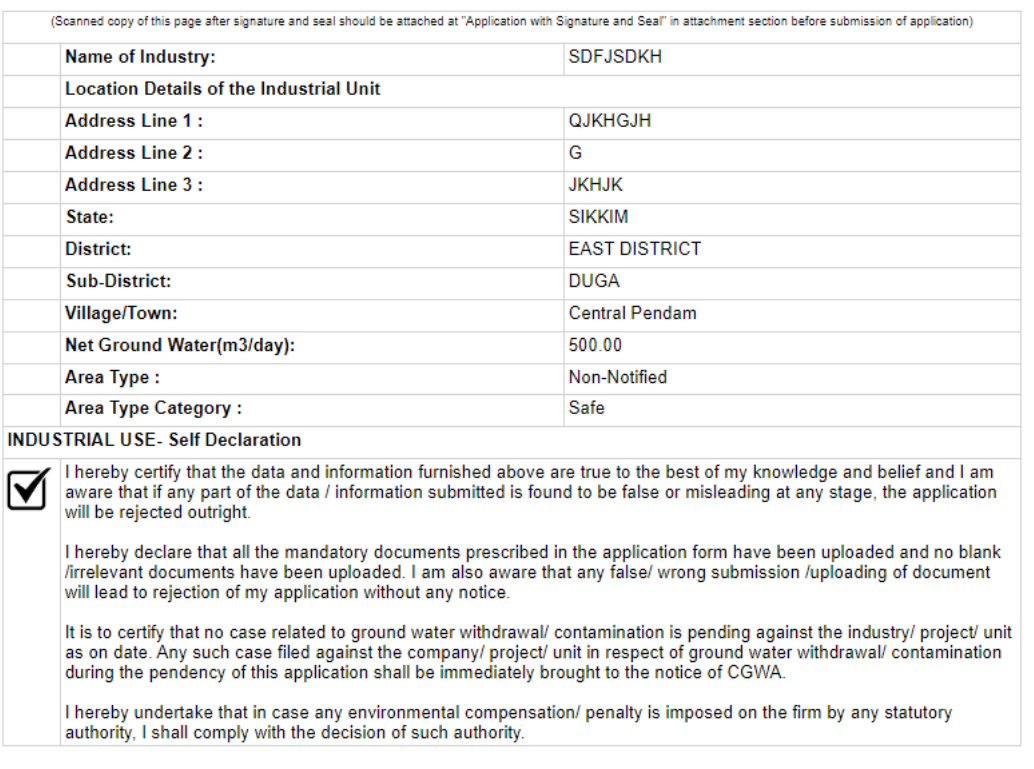

Date: Place: Name & Signature of the applicant (With official seal)

**Associated User:** 

\* In case signed by any authorized signatory, the details of the signatory with the authorization shall be enclosed.

12/02/2020 02:23 PM

Page 1 of 1

(One can also find the printout using alternate method - Click on respective "**Preview**" button under the column "Signature and Seal" on Applicant Home Page described in Note 1.)

Step 2: Save it as PDF / take print out.

a

Step 3: Put Signature and Seal on printed page.

Step 4: Scan page after Signature and Seal as PDF/JPG/JPEG.

Step 5:Upload it at "**Application with signature and seal**" in "**Attachmen**t" section

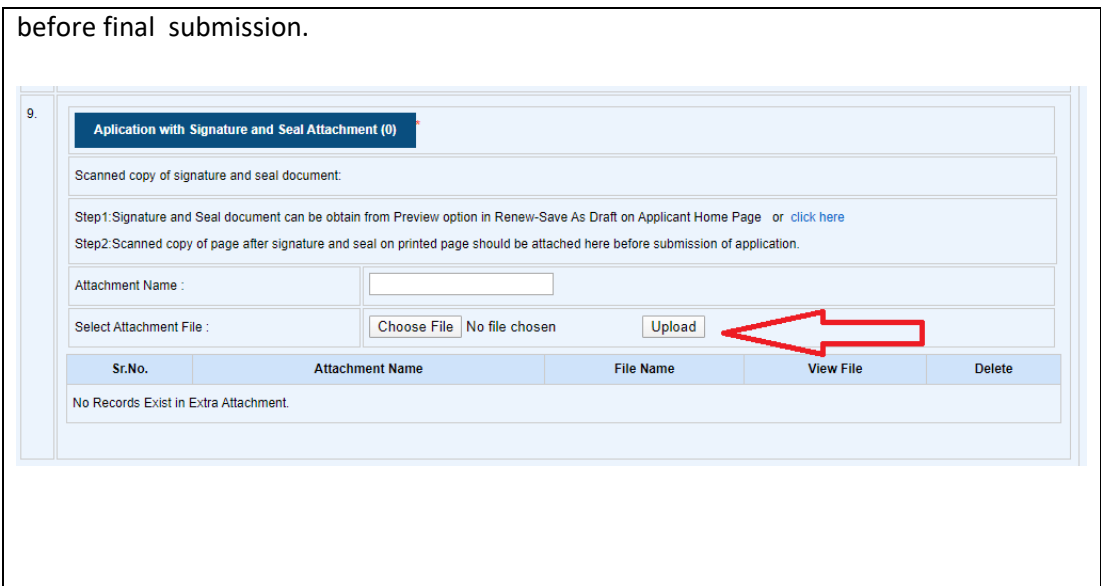

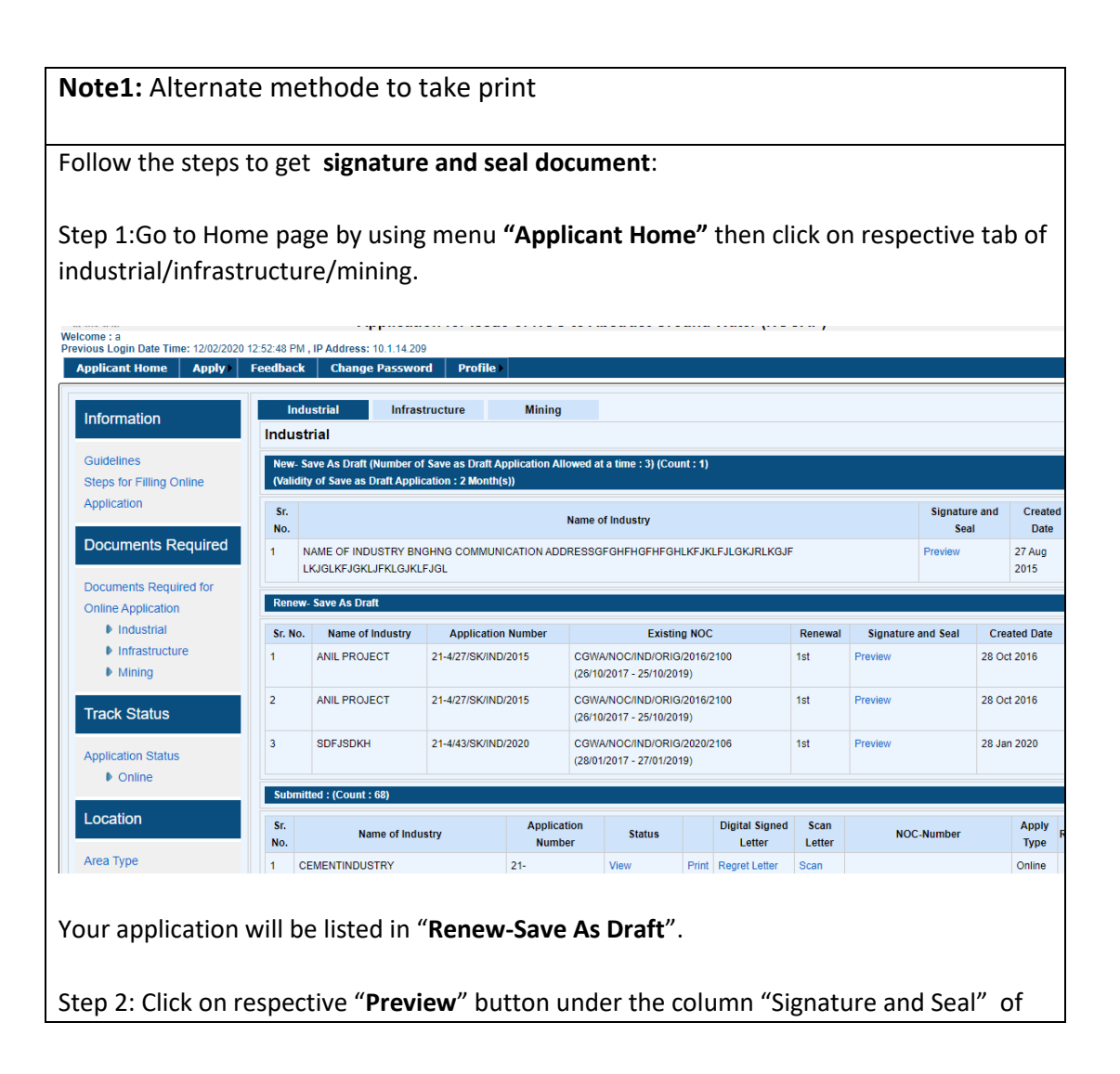

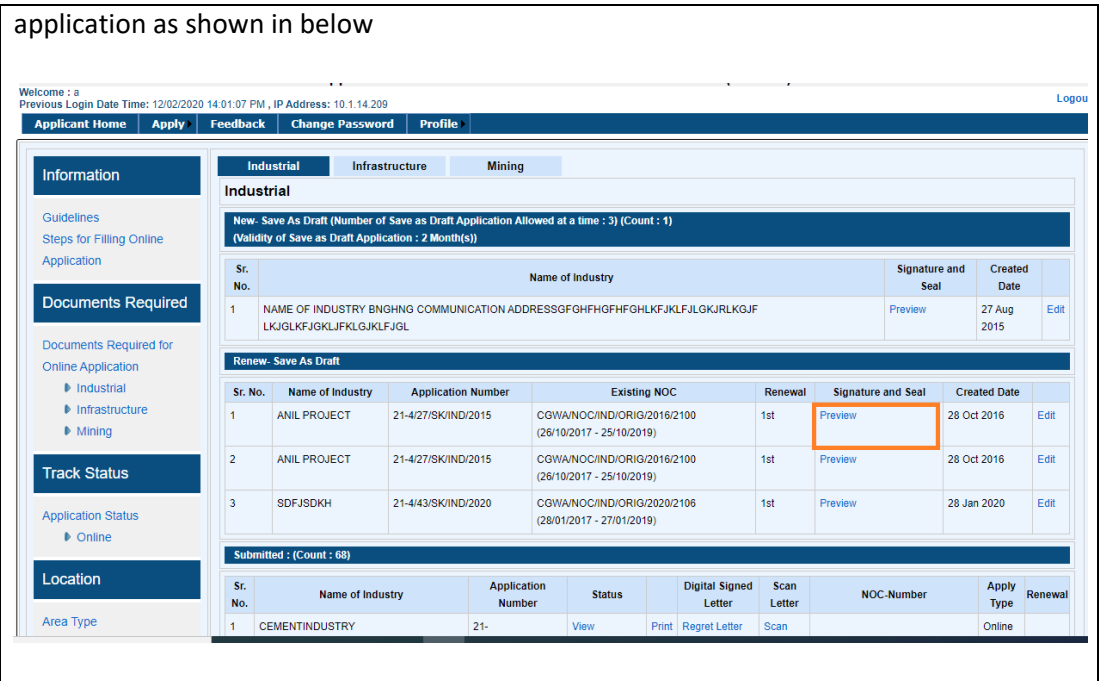

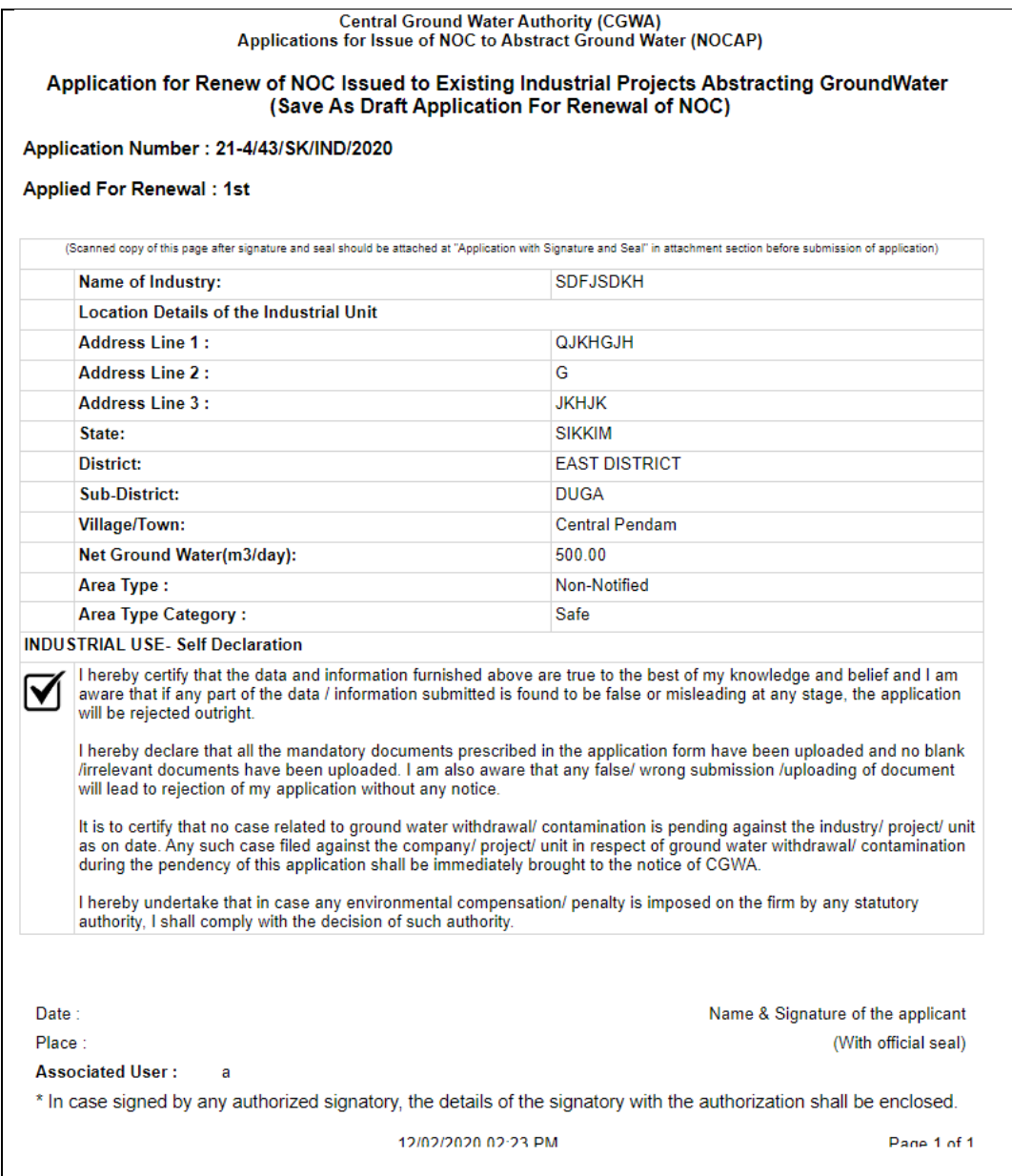

6. One may complete all steps and submit the form, but If one does not Complete all forms in one attempt and exit, it will be available in **"Renew – Save as Draft"** Panel on Applicant home. It is shown in below screen.

#### Note:

**"Save As Draft"** feature is available just like applying for new NOC. If applicant is not able to fill application in one time, application will appear in "Renew- Save As Draft". Applicant can click on "Edit" and continue to submit application form.

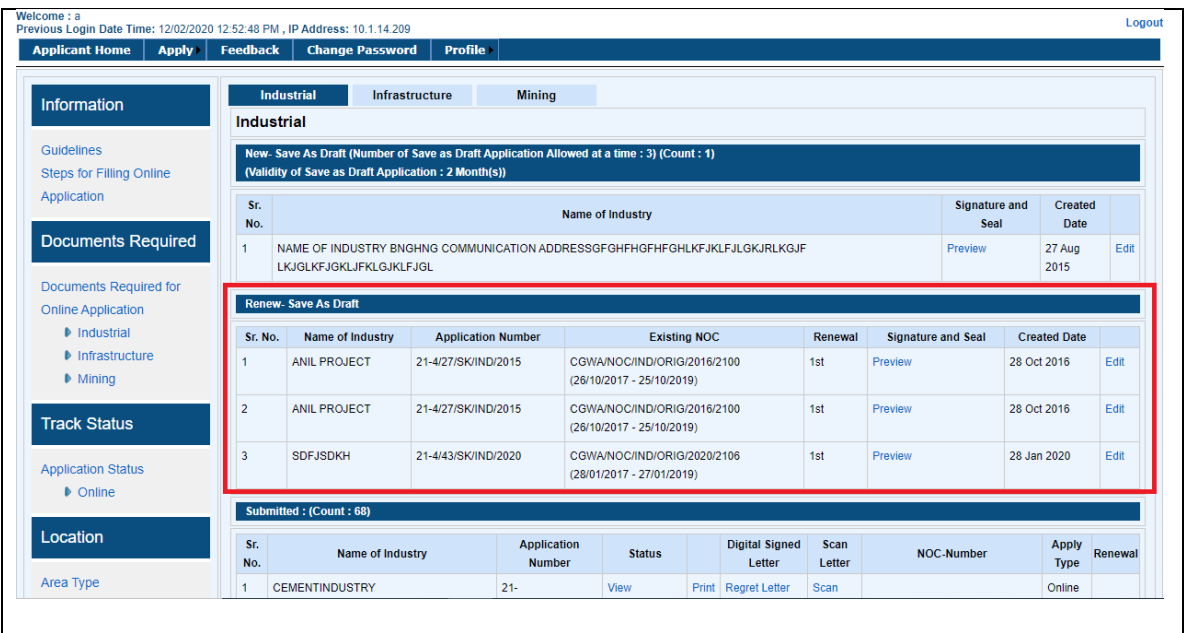

7. After final submission of application form for Renewal of NOC, **"Detail"** link will be available under **"Renewal"** column in Submitted Application list (As shown in below screen).

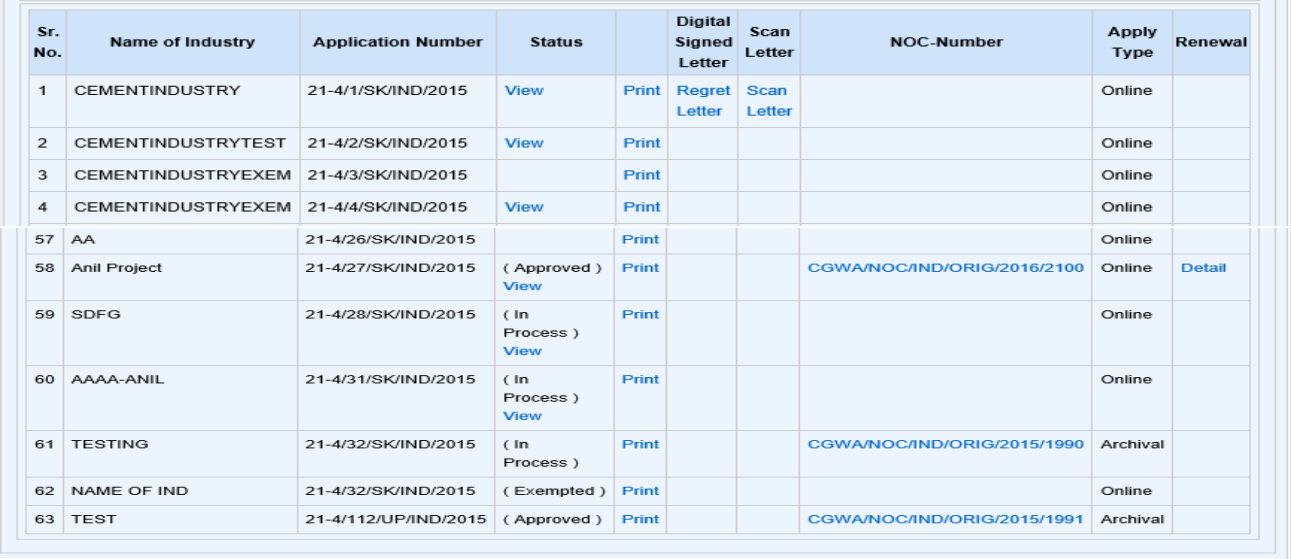

8. For seeing the details of Renewal, Click on **"Detail"** link button under **"Renewal"** Column. A screen will appear as given below.

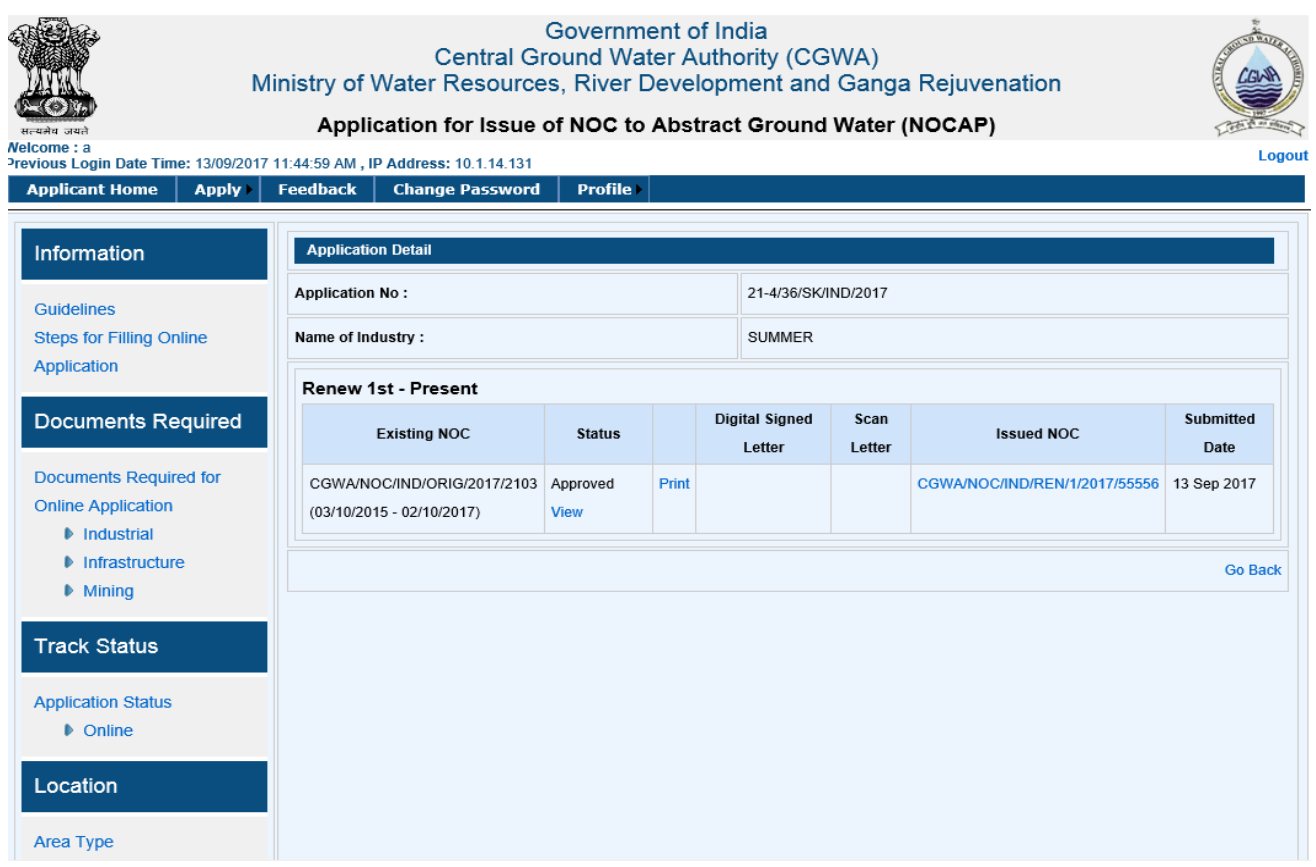

One can see the application status and download NOC.